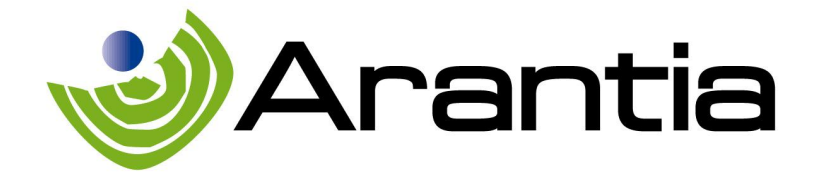

# IPTV Headend Arantia

# IPTV-HE10

# Руководство пользователя

www.arantia.com

© ARANTIA 2010, S.L. 21/03/2013 1

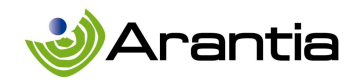

# **ОГЛАВЛЕНИЕ**

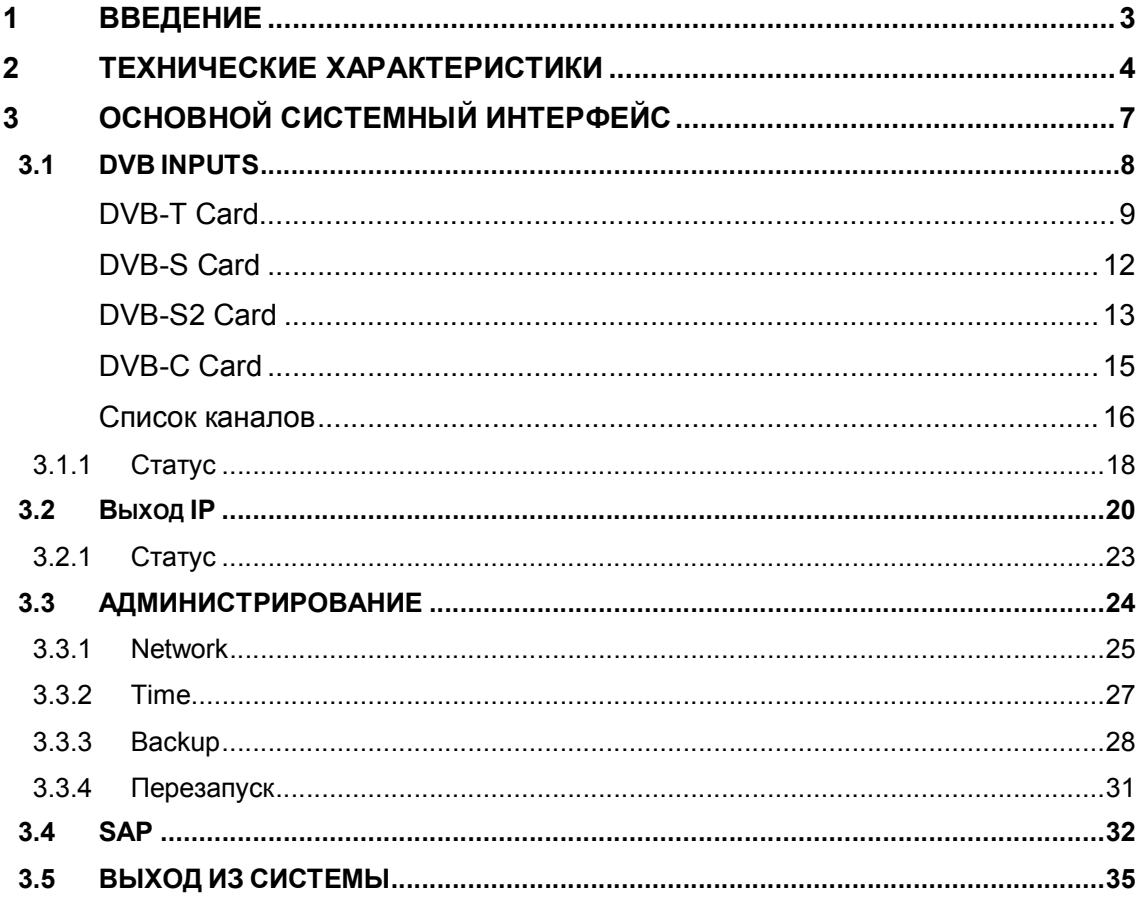

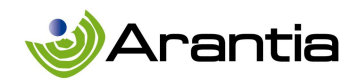

#### 1 ВВЕДЕНИЕ

Головная станция IPTV-HE10 позволяет принимать цифровые сервисы через свои входные модули DVB-T, DVB-S/S2, DVB-C, ASI и A/V для последующей инкапсуляции в IP-пакеты и потокового вещания через IP-сеть.

IPTV-HE10 поддерживает открытые каналы и платные сервисы через DVB Common Interface, связанный с каждой записью.

IPTV-HE10 поддерживает все форматы, используемые в промышленности: MPEG-2 SD / HD, MPEG-4 SD / HD (H.264), MP3, AAC, DD + ...

Этот документ представляет собой инструкцию для удаленного управления сетью Arantia компактной головной станции IPTV-HE10. Это руководство объясняет процесс управления приложениями для удаленного конфигурирования.

Инструментом управления является веб-интерфейс, доступный через браузер (Firefox, Chrome и т.д.) с помощью URL-адреса, предоставленного системным администратором. Этот URL-адрес является адресом головной станции IP.

Чтобы избежать доступ не авторизованных пользователей, для входа в систему используются логин пользователя и пароль для доступа к приложению.

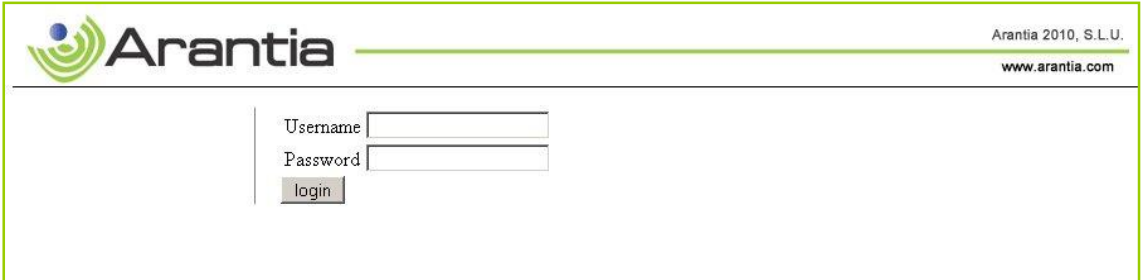

После ввода кода доступа будет отображаться основной интерфейс приложения. Различные функциональные возможности управления приложениями будут подробно описаны в последующих разделах.

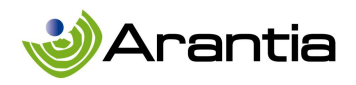

# 2 ТЕХНИЧЕСКИЕ ХАРАКТЕРИСТИКИ

#### Шасси

Основные характеристики шасси:

- Модульная конфигурация, до 18 позиций для карт
- Веб-конфигурация системы
- Принудительное воздушное охлаждение

#### Входные модули

Входные модули: DVB-T вход, DVB-S вход, вход DVB-S/S2, DVB-C вход.

## DVB-T Input:

- 1 COFDM вход
- IEC коннектор мама
- Диапазон входных частот: 48-855 MHz
- Режим несущей: 2К, 8К
- Модуляция: QPSK, 16QAM, 64QAM
- Защитный интервал: 1/4, 1/8, 1/16, 1/32
- FEC Rate 1/2, 2/3, 3/4, 5/6, 7/8
- FEC Reed Solomon & Viterbi
- Поддержка приема SPTS и MPTS
- Фильтрация сервисов

## DVB-S Input:

- 1 DVB-S вход
- Модуляция: QPSK, BPSK
- **F** коннектор мама
- Диапазон входных частот: 950-2150 MHz
- Диапазон символьной скорости: 1-45 Ms/s
- Питание LNB
- FEC Rate 1/2, 2/3, 3/4, 5/6, 7/8
- Поддержка приема SPTS and MPTS
- Фильтрация сервисов

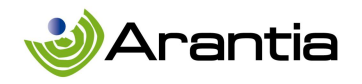

## DVB-S/S2 Input:

- 1 DVB-S/S2 вход
- Модуляция: QPSK, 8PSK, 4 + 12 APSK
- **F** коннектор мама
- Диапазон входных частот: 950-2150 MHz
- Диапазон символьной скорости: 1-45 Ms/s
- Питание LNB
- FEC Rate 1/2, 2/3, 3/4, 5/6, 7/8, 8/9, 9/10
- Поддержка приема SPTS and MPTS
- Фильтрация сервисов

#### DVB-C Input:

- 1 DVB-C вход
- Модуляция: QAM 16, 32, 64, 128, 256
- IEC коннектор мама
- Диапазон входных частот: 48-855 MHz
- Диапазон символьной скорости: 0.87-8.7 Ms/s
- Поддержка приема SPTS and MPTS
- Фильтрация сервисов

#### Ethernet выходной модуль

- Основными особенностями выходного модуля Ethernet являются:
- 2х 10/100/1000BaseT (RJ45) (Управление + Поток)
- Поддержка передачи UDP/RTP Multicast/Unicast IPv4/IPv6
- Поддержка SPTS
- Скорость передачи потока данных до 500 Mbit/s
- Transport stream, MPEG-2 SD/HD, MPEG-4 SD/HD, AAC, DD+ ...
- Фильтрация PIDs
- Сквозная EPG из EIT, SDT и таблиц TDT
- SAP извещение

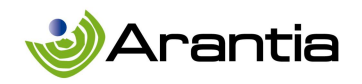

# Общие характеристики

- Совместимость со стойкой 19'' rack, 4RU
- ВxШxГ: 177x480x555 мм
- Входное напряжение: 115-230 Vac, 50/60Hz
- Рабочая температура:  $0^{\circ}$ С 45 $^{\circ}$ С
- Недопустимая температура: -10°С 60°С
- Влажность: 10% 90% (без конденсата)
- Потребляемая мощность: 300 Вт

ARANTIA оставляет за собой право изменять, модифицировать или улучшать характеристики продуктов в любое время без предварительного уведомления.

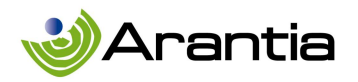

# 3 ОСНОВНОЙ СИСТЕМНЫЙ ИНТЕРФЕЙС

 После того как пользователь прошел аутентификацию в системе, он получает доступ к основному интерфейсу.

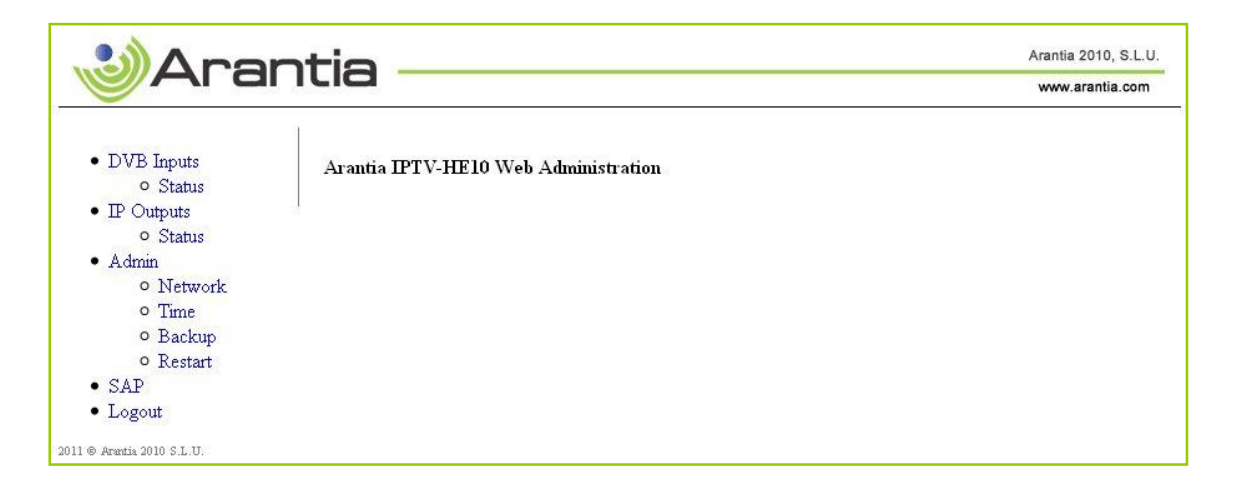

На экране в левом столбце показаны все доступные меню и подменю:

- DVB Inputs
	- Status
- **IP Outputs** 
	- Status
- Admin
	- Network
	- Time
	- Backup
	- Restart
- SAP
- **Logout**

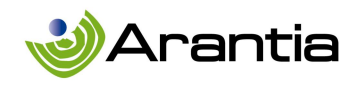

# 3.1 DVB INPUTS

При нажатии на меню DVB Inputs отображается список с указанием всех карт, обнаруженных в головной станции и описание вида карт и позиции, которую они занимают в шасси.

На рисунке ниже показана эта информация. В данном случае головная станция состоит на 11 карт DVB-T (DVB-T модули слоты 1 - 11), 2 DVB-S входа (DVB-S карты в слотах 12 и 13), 2 DVB-S2 входа (DVB -S2 карт в слотах 14 и 15) и, наконец, вход QAM (DVB-C карта в слоте 16).

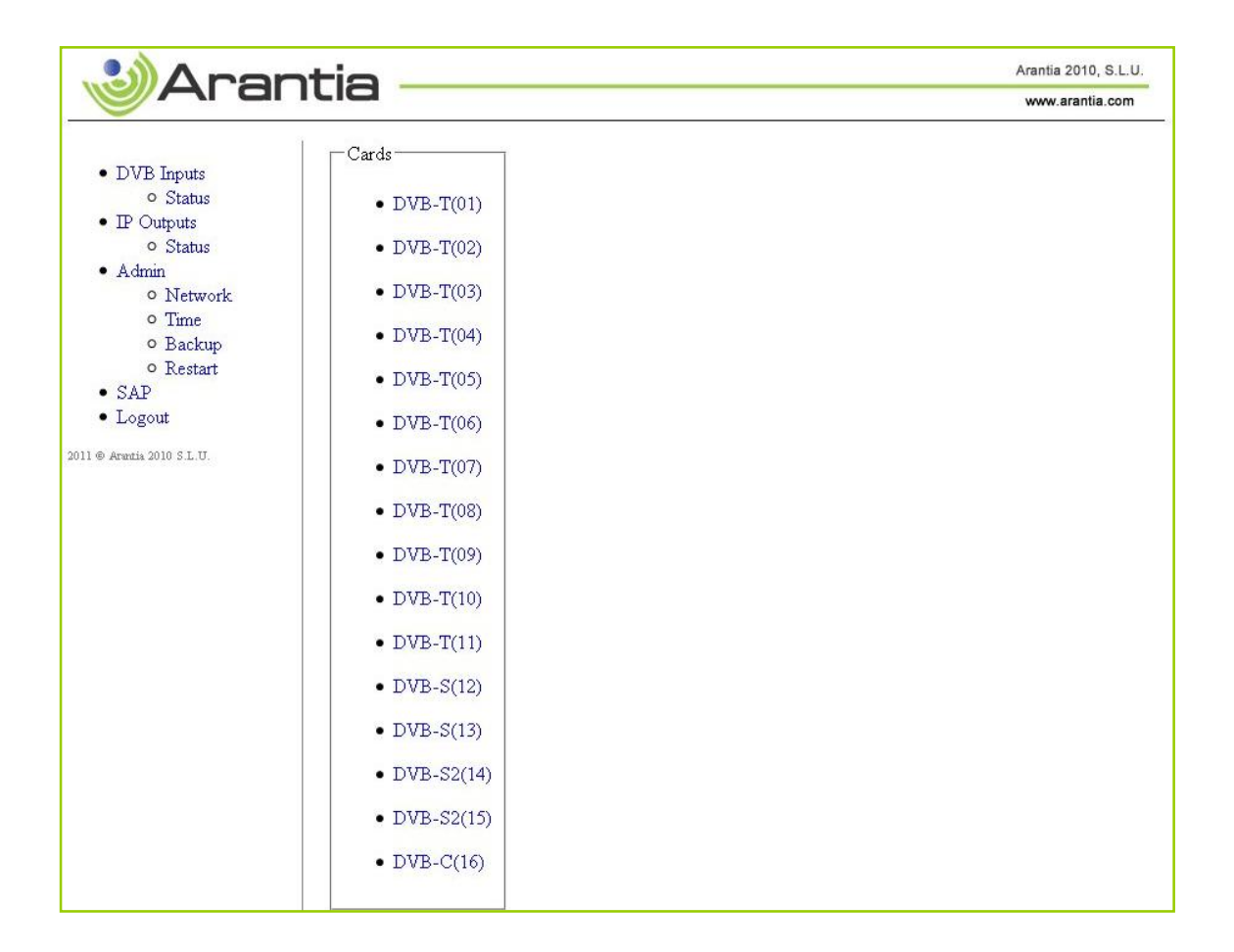

Эта информация распространяется в головной станции автоматически в зависимости от обнаруженной конфигурации.

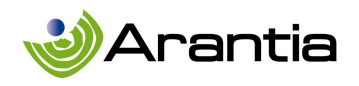

# DVB-T Card

При нажатии на карту из выбранного списка будет показана конкретная информация, связанная с конфигурацией этой карты.

Информация, представленная головной станцией о DVB-T карте, отображается рядом.

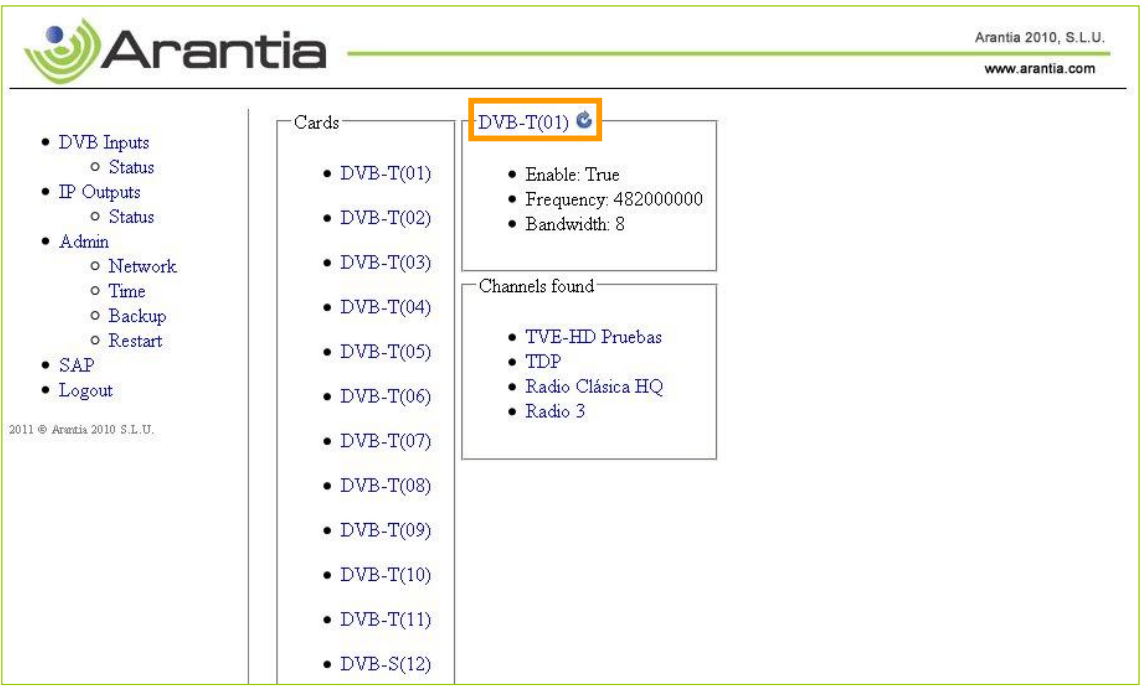

Этот инструмент предоставляет информацию о конфигурации уже установленной выбранной карты, а также список, включающий все каналы, обнаруженые для этой карты. Эти каналы можно будет настроить отдельно (см. раздел 2.2).

На картинке выше показаны два варианта конфигурации DVB-T(01) • обведены оранжевой рамкой. Кнопка с круговой стрелкой используется для перезагрузки одного модуля, не мешая работе других модулей. Перед перезагрузкой карты на экране появится сообщение с просьбой подтвердить действия, нажав на кнопку ОК.

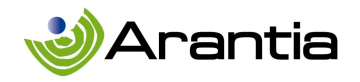

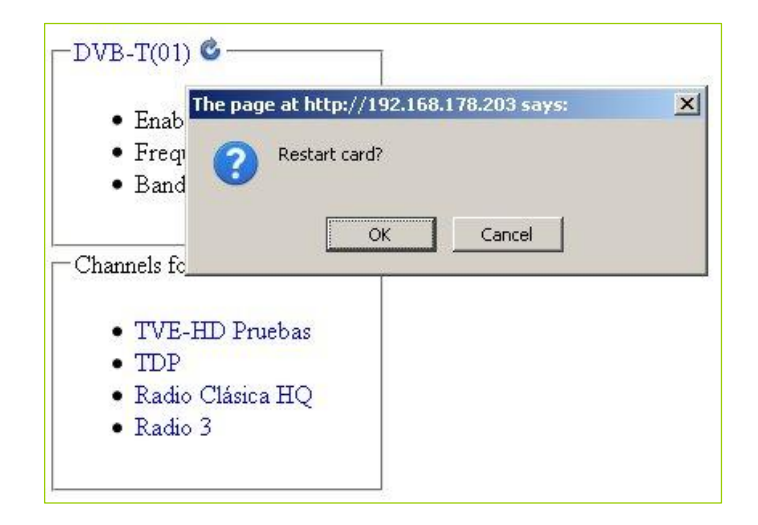

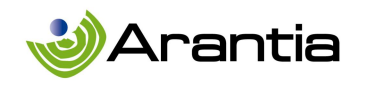

Другая кнопка, DVB-T(01), позволяют пользователю получить доступ к новому интерфейсу конфигурации для изменения параметров карты.

В процессе настройки работающей карты все сервисы, предоставляемые этой картой, будут остановлены, поэтому, прежде чем получить доступ к интерфейсу настройки, будет отображаться сообщение, как показано ниже:

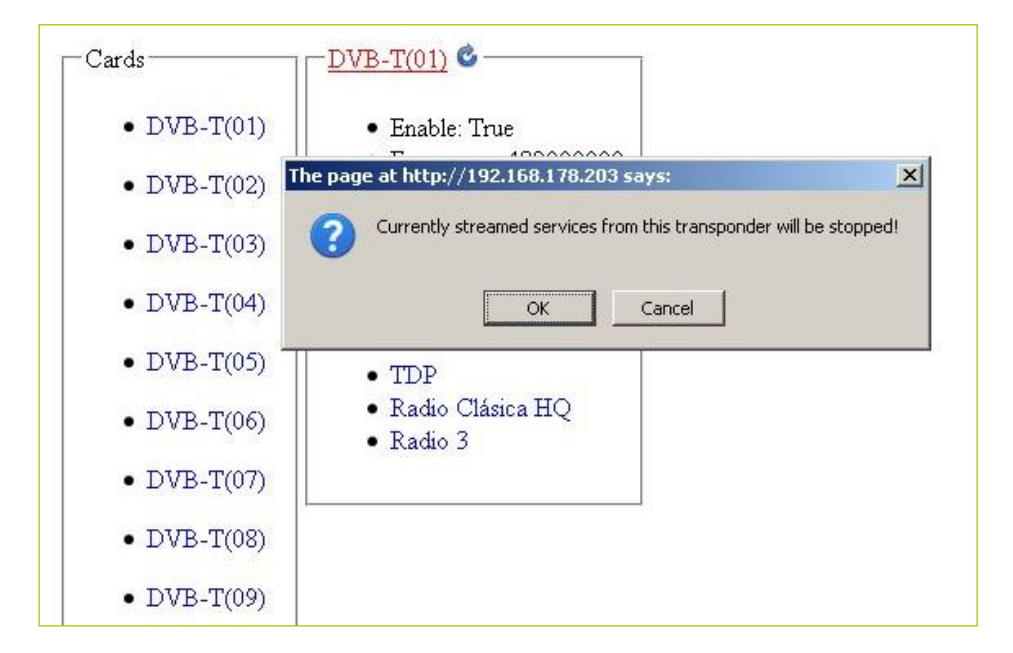

При нажатии на кнопку ОК будет получен доступ к конфигурации карты (на рисунке карта DVB-T), позволяя пользователю настроить частоту и пропускную способность выбранного мультиплекса. Эта информация является необходимой и достаточной для полной конфигурации.

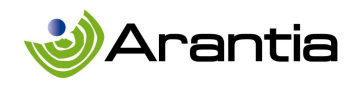

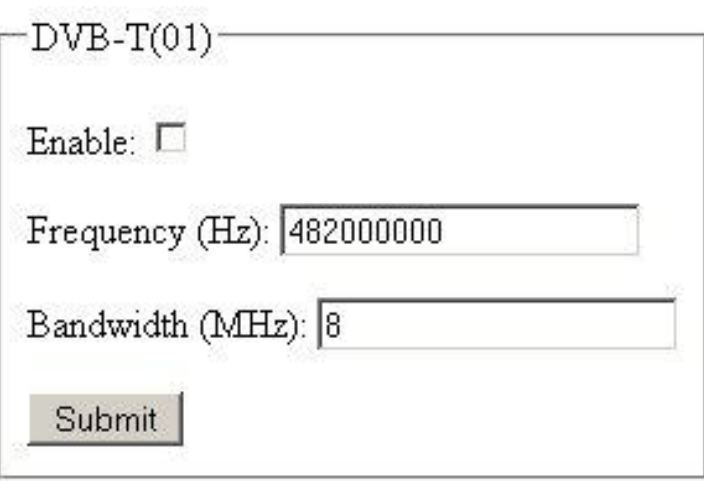

Кроме того, также есть флажок для активации карты. Для активации карты необходимо проверить поле Enable и нажать кнопку Submit.

# DVB-S Card

Когда в левой колонке выбрана карта DVB-S, будет показана информация о частоте, скорости передачи и напряжении питания LNB, а также о каналах, принимаемых через эту карту, как это показано ниже.

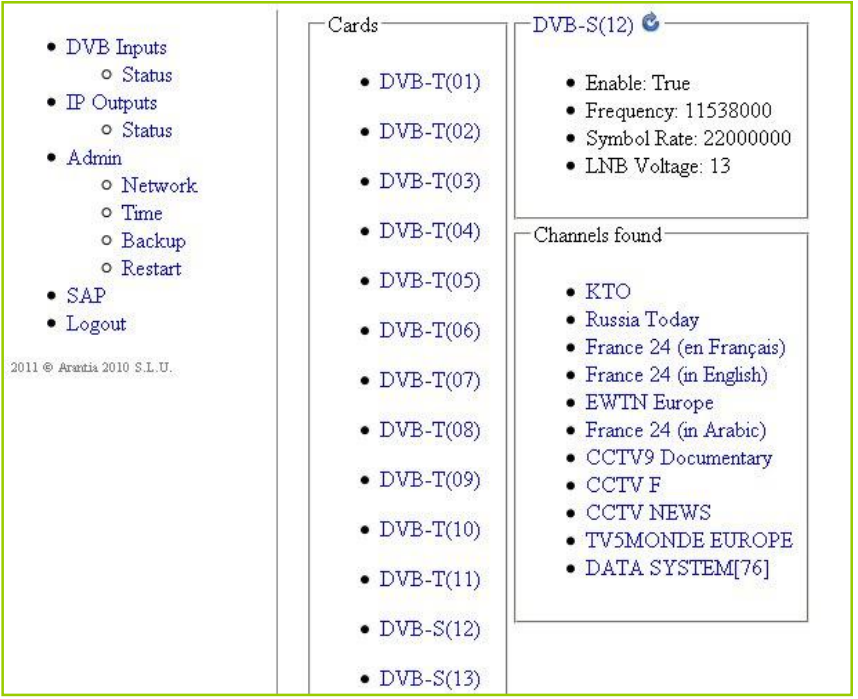

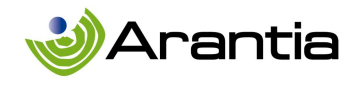

 DVB-S интерфейс похож на интерфейс карты DVB-T. Нажав на кнопку с круговой стрелкой, можно перезагрузить карту удаленно, а для доступа к конфигурации карты необходимо нажать на кнопку слева  $-DVB-S(12)$  .

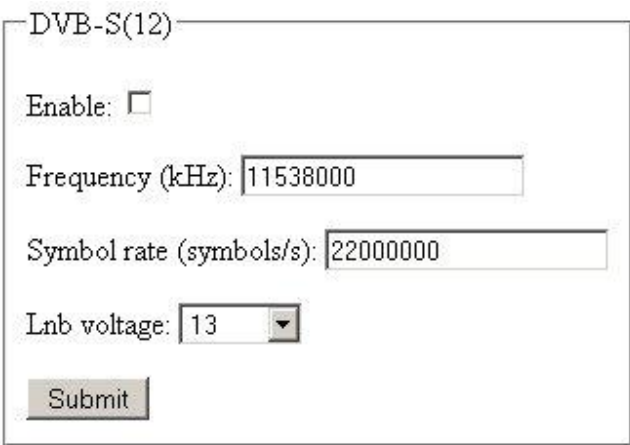

После настройки параметров карты и установите флажок Enable, все изменения будут сохранены при нажатии на кнопку Submit.

# DVB-S2 Card

Для DVB-S2 карты будет показана та же информацию, что и для DVB-S карты, а также вид используемой модуляции.

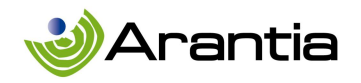

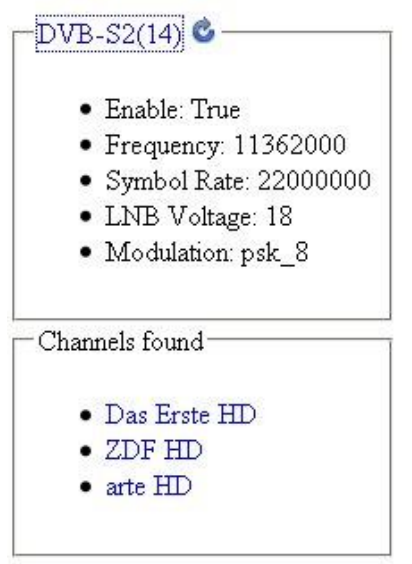

 Интерфейс конфигурации как и на других картах. Нажав на кнопку с круговой стрелкой можно перезагрузить карту удаленно. Чтобы получить доступ к конфигурации карты необходимо нажать на кнопку  $\overline{DVB}\text{-}S2(14)$  слева. Для DVB-S2 карты можно настроить, помимо уже упомянутых параметров для DVB-S карт, необходимый вид модуляции.

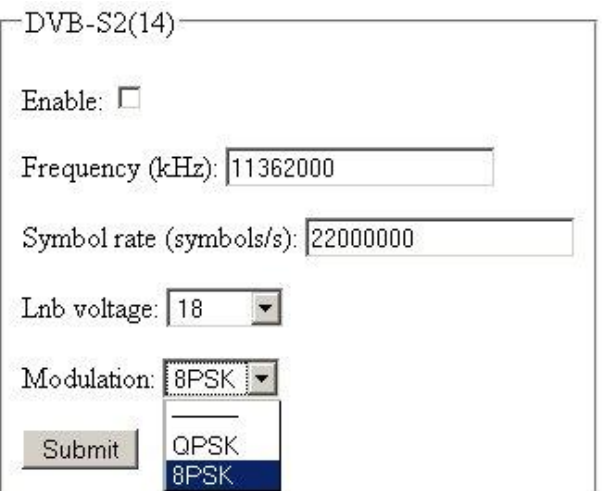

www.arantia.com

© ARANTIA 2010, S.L. 21/03/2013 14

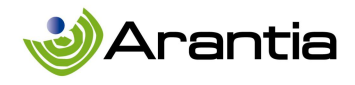

# DVB-C Card

Наконец, на рисунке ниже показана информация о DVB-C картах.

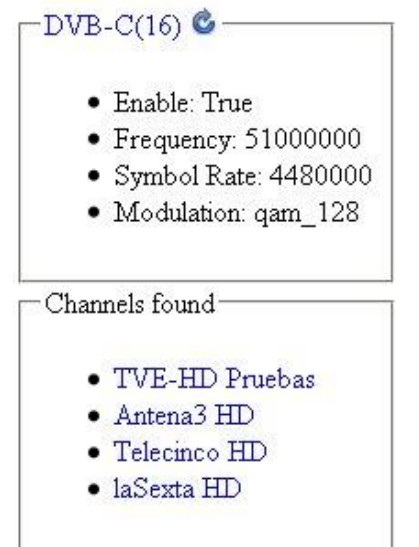

В интерфейсе конфигурации карты можно задать параметры конфигурации по аналогии с другими картами. Конфигурация такая же, как и для DVB-S2 карты, включая модуляцию в соответствии с DVB-C.

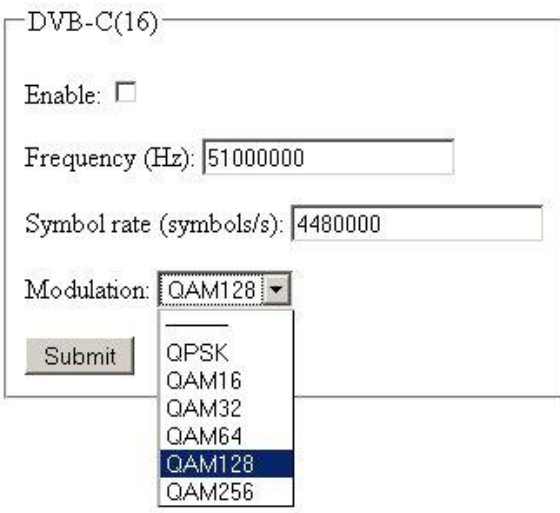

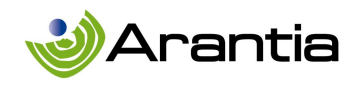

#### Список каналов

Выше описаны шаги настройки различных карт, остается только указать конфигурацию списка каналов. Как уже было указано, ниже информации для каждой карты всегда отображается список каналов, полученный от каждой конкретной карты.

На рисунке ниже в оранжевом поле показан этот список каналов. В этом примере перечислены те каналы, которые получены через DVB-S модуль, размещенный на слоте 12 на шасси.

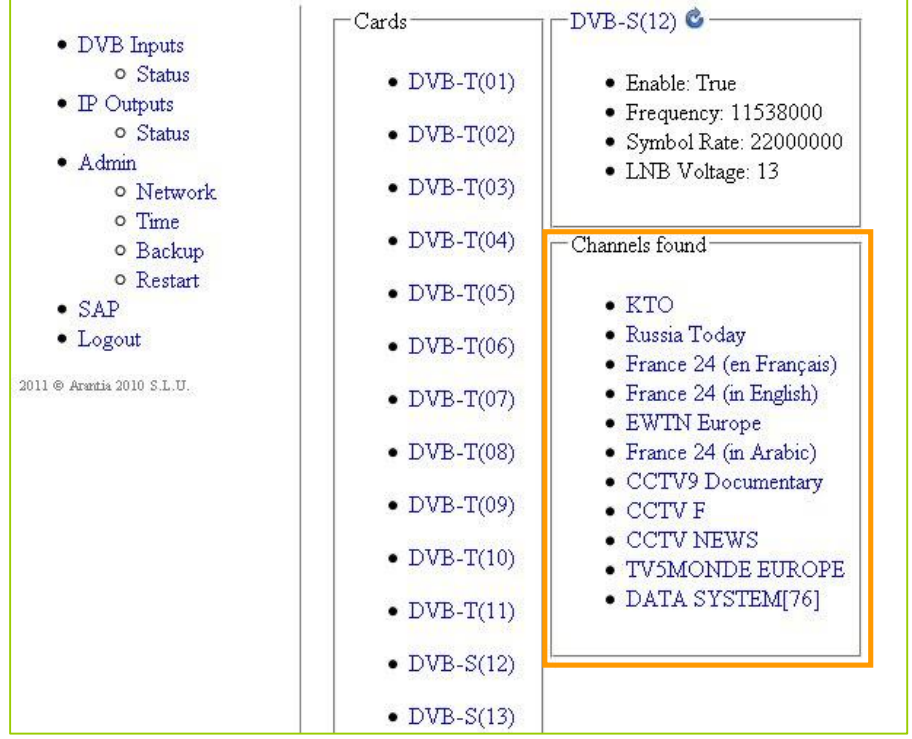

Если требуется больше информации или необходимо настроить определенный канал из этого списка, это можно сделать, просто щелкнув канал. В новом окне конфигурации появится следующее.

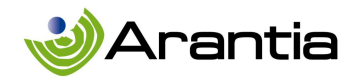

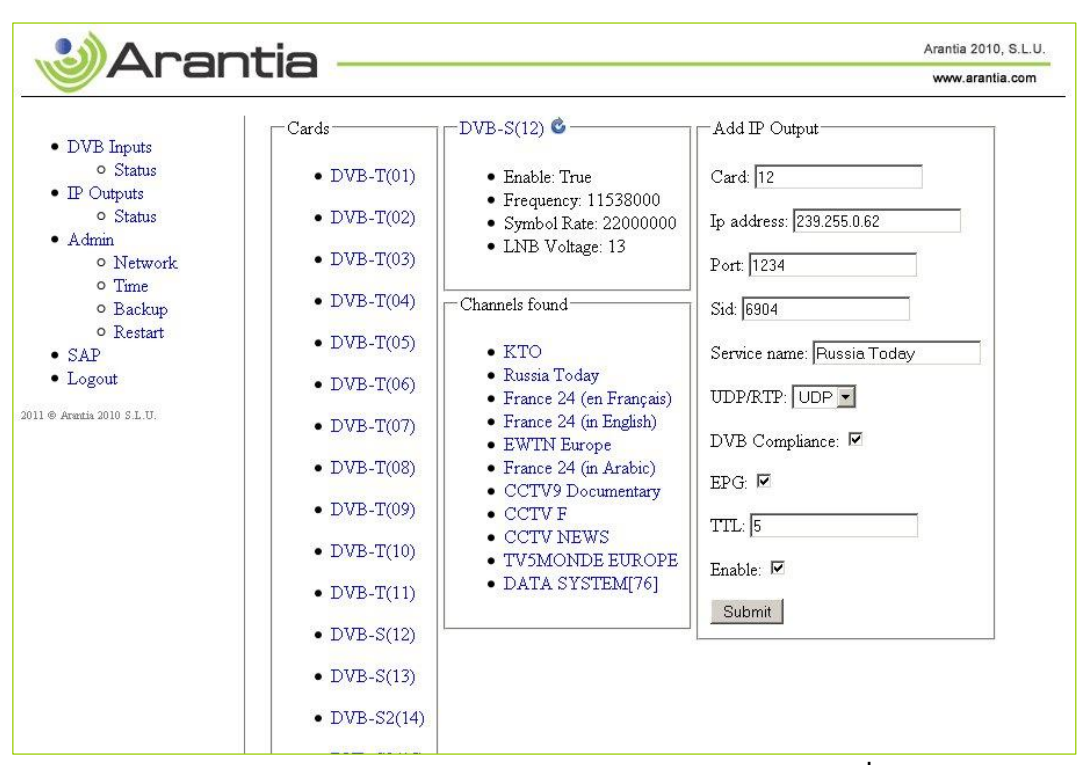

IP-адрес и порт устанавливаются автоматически для идентификации каждого группового канала в сети. Кроме того, также показан идентификатор сервиса, связанный с каналом, в области Sid.

Кроме того, в поле Name Service можно задать имя канала, которое будет ассоциировано по умолчанию с информацией о имени, которая приходит вместе с транспондером. Кроме того, протокол, используемый для передачи ТВ-контента может быть выбран и установлен по умолчанию как UDP.

Наконец, есть несколько флажков:

- DVB Compliance: выбор транзитная пересылка/принудительная генерация таблиц DVB.
- EPG: Позволяет или нет трансляцию информации EPG, которая приходит с различных транспондеров.
- Enable: должно быть проверено, доступен ли канал на выходе головной станции. Если это не требуется для потоковой передачи канала, эти поля проверяться не будут.

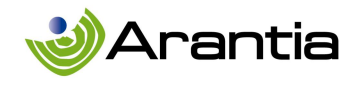

Кроме того, можно управлять параметром TTL (Time To Live) для фиксации максимального количества активных элементов в сети через которые может пройти информация. Рекомендуется ограничить это значение в среде, где есть риск переполнения.

# 3.1.1 СТАТУС

 Меню DVB Inputs включают опцию Status для проверки статуса карты. Эта опция осуществляет полный процесс проверки головной станции. При выборе опции Start check необходимо подождать, пока полностью не завершится процесс проверки, без нажатия любого другого варианта на панели инструментов. Этот тест занимает около 5 секунд на карту.

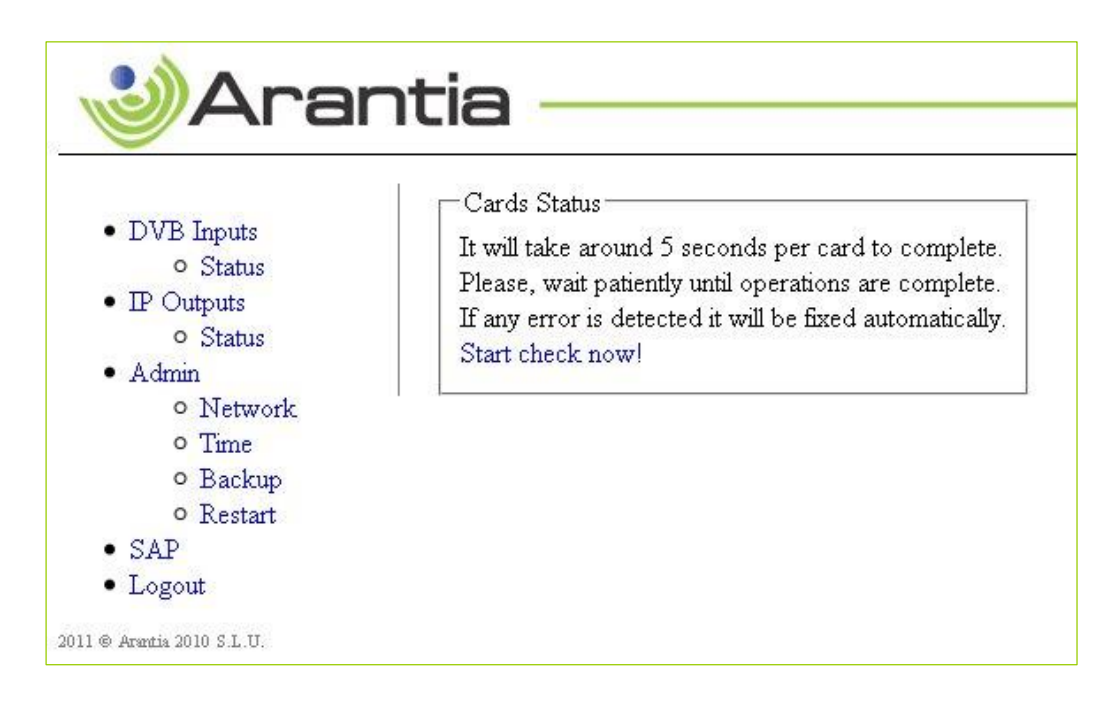

Когда процесс завершится, будет отображаться сообщение для каждой карты.

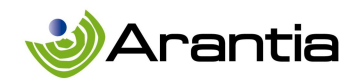

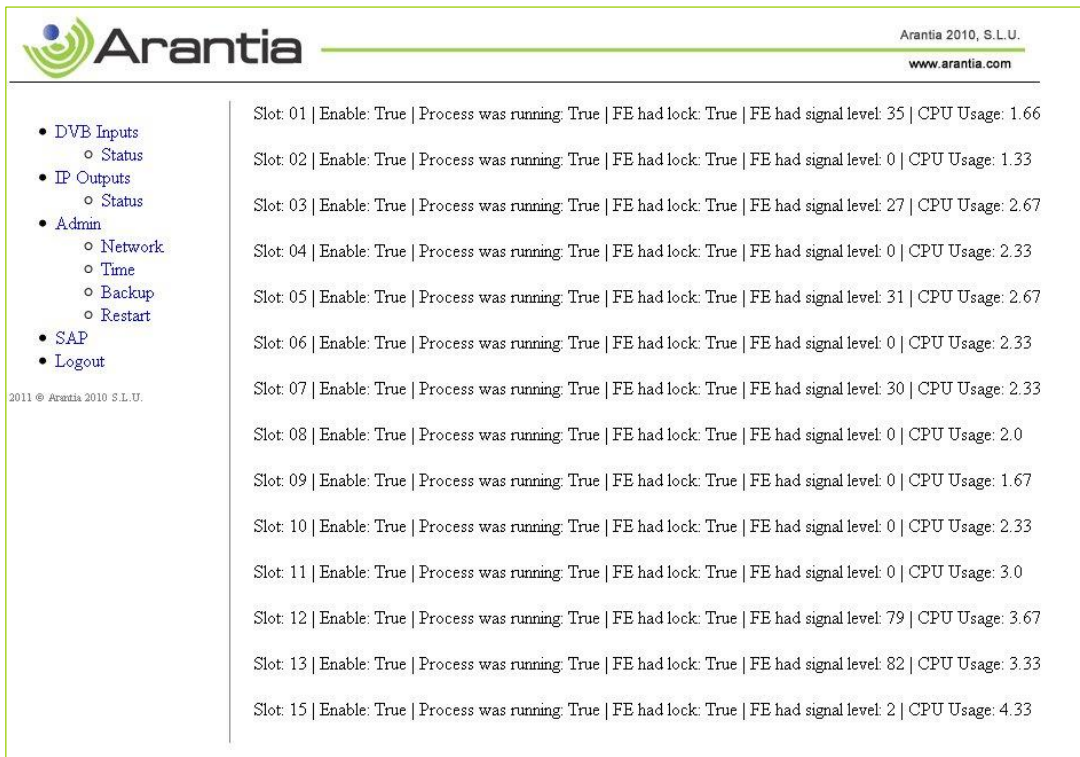

Как показано на рисунке выше, отображаемая информация показывает состояние каждой карты, включена она или нет, работает ли она правильно, уровень сигнала и требуемый уровень обработки для каждой карты.

Параметр FE (FrontEnd) имеет блокировку и показывает, правильно ли настроена частота, и в этом случае его значение будет True.

При обнаружении любой проблемы будет выведено сообщение с информацией о соответствующем слоте. Кроме того, будет запущен автоматический процесс, чтобы попытаться решить проблему. Этот процесс будет сопровождаться сообщением Fixing. Как только процесс закончится, в другом сообщении будет указано, была ли решена эта проблема.

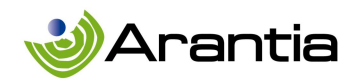

# 3.2 ВЫХОД IP

Эта опция расположена в главном меню в левой части интерфейса. Позволяет управлять различными каналами, настроенными для потоковой передачи через IP выход головной станции.

Все те каналы, для которых были включены оба флажка Enable (один в интерфейсе настройки карты, а другой в интерфейсе настройки канала), как это описано в разделе 2.1, будут доступны в этом списке и на выходе головной станции IPTV.

В списке каналов для каждого канала отображается:

- групповой адрес IP и порт, которые идентифицируют каждый канал.
- название канала, заданное в поле Name Service в интерфейсе конфигурации канала.
- номер слота карты, получающей канал.
- идентификатор сервиса, заданный в поле Sid в интерфейсе конфигурации канала.

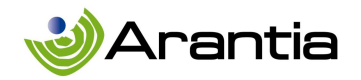

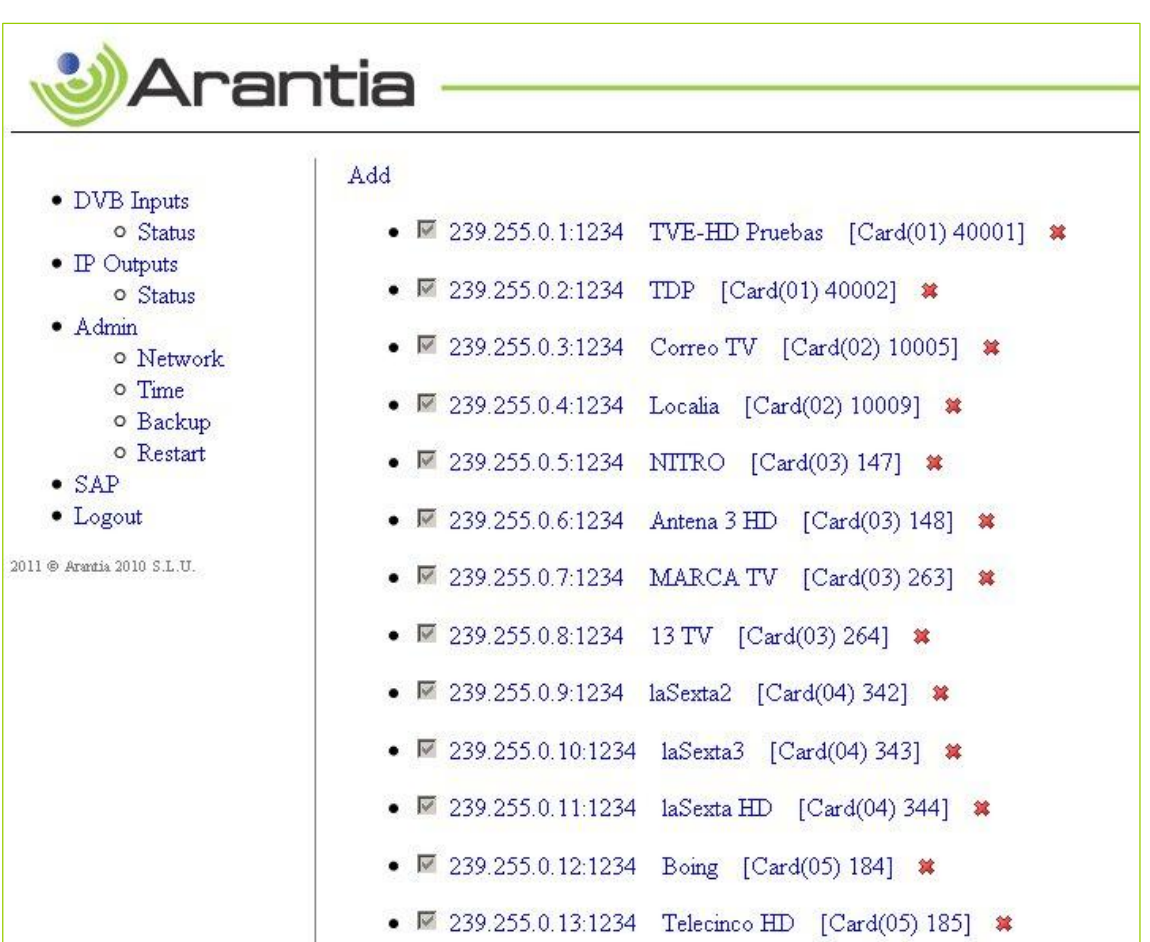

В этом списоке каналов можно сделать три различных действия:

- Нажмите кнопку в форме красного креста, находящуюся справа от каждого канала, для удаления канала.
- Нажмите кнопку Add в верхней части списка каналов для добавления нового канала и задания его параметров.
- Нажмите на любой канал для доступа к дополнительной информации о канале, а также к снимкам в реальном времени.

На рисунке ниже показан информационный интерфейс после выбора одного из каналов в списке:

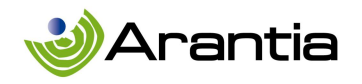

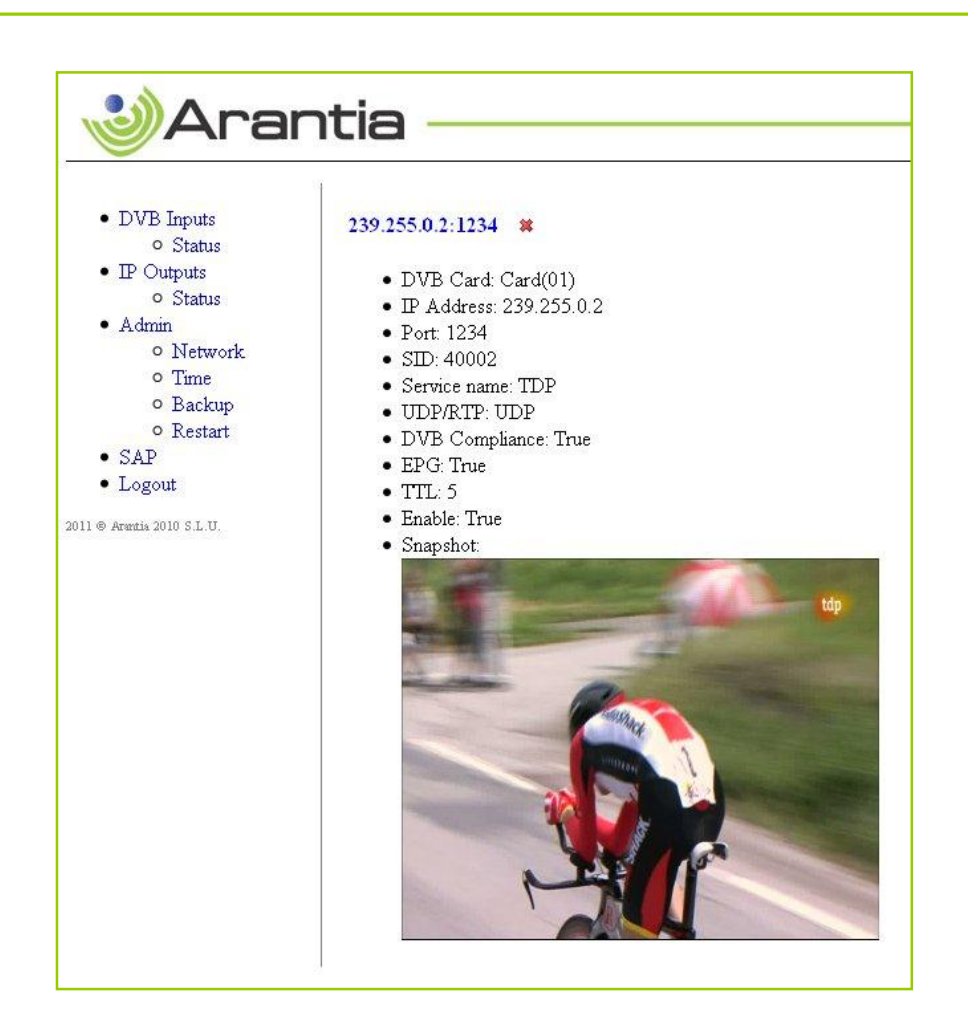

Прежде всего, он показывает IP-адрес и порт, связанные с каналом. Справа от этой информации есть значок в форме красного креста, позволяющий удалить канал из IP выхода головной станции IPTV. Этот значок будет доступен не для всех пользователей.

Далее есть список с указанием всех ранее настроенных во время настройки канала значений.

Наконец, существует снимок канала в реальном времени. Эта информация очень полезна для проверки нормальной работы канала без подключения к точке доступа конечного пользователя.

Если на выходе головной станции доступ к каналам уже настроен, и необходимо добавить новый канал, это можно сделать нажав на кнопку Add в верхней части IP Outputs главного меню.

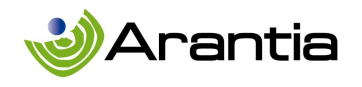

Тогда будет отображаться следующий интерфейс:

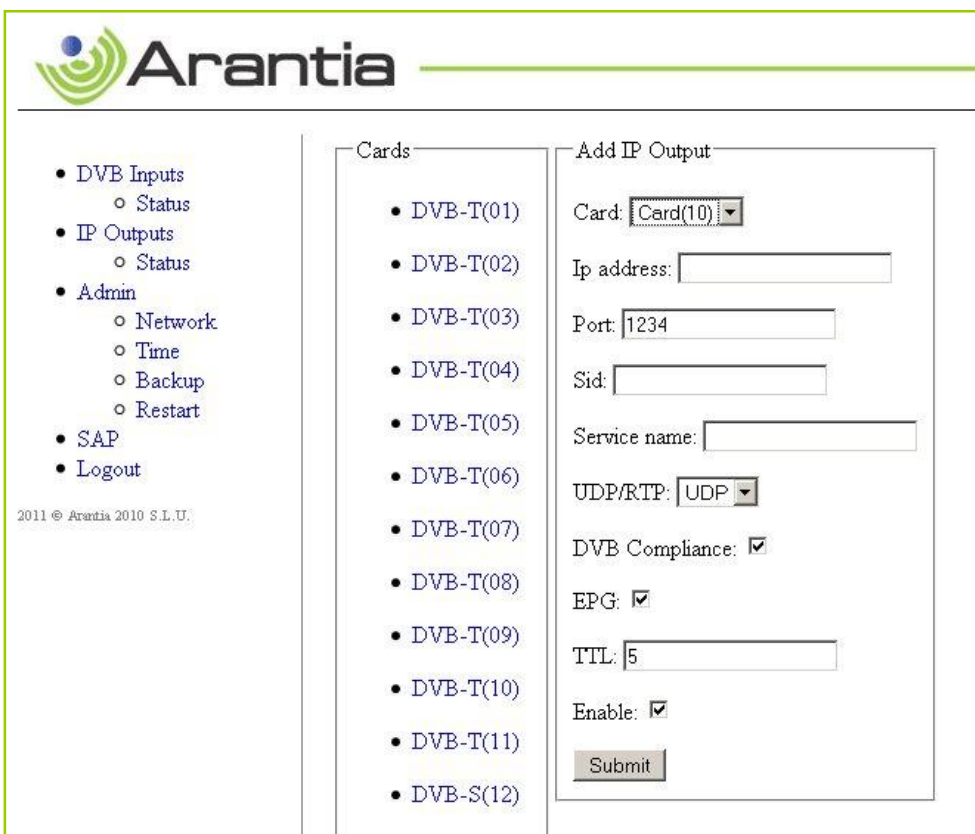

Прежде всего, необходимо выбрать карту, которая получает сервис и настроить запрашиваемую информацию.

Существует еще один способ добавить каналы на IP выход, как это было указано в разделе Список каналов, стр. 11.

# 3.2.1 СТАТУС

Подменю Status позволяет получить доступ к интерфейсу, который отображает информацию, связанную с полосой пропускания на IP выходе головной станции IPTV.

Эта информация используется, чтобы узнать в любой момент используемую пропускную способность головной станции IPTV, принимая во внимание, что

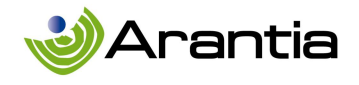

максимальная пропускная способность составляет 500 Mbps.

Эту информацию можно получить просто нажав кнопку Streaming bandwidth.

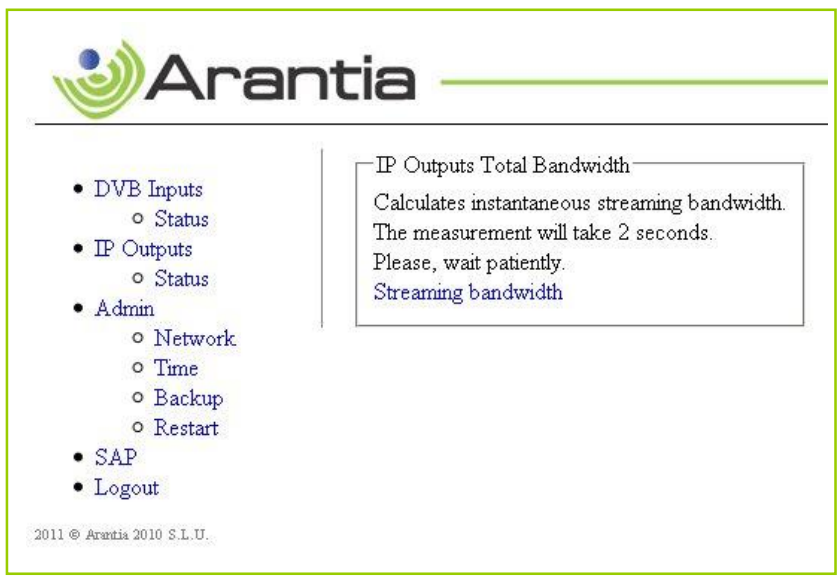

После выбора этой опции необходимо дождаться завершения процесса. Это займет около 2 секунд.

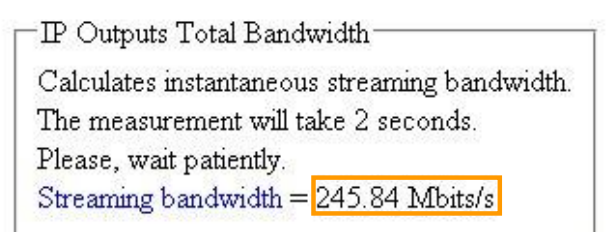

## 3.3 АДМИНИСТРИРОВАНИЕ

Меню Admin состоит из 4-х различных подменю:

- Network
- Time
- Backup
- Restart

Все эти подменю и функциональность каждого из них описаны далее.

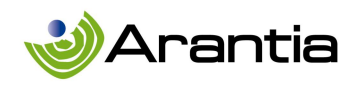

#### 3.3.1 NETWORK

Головная станция IPTV имеет две сетевые карты: одна для IPTV потоковых каналов, а вторая для контроля, которая позволяет подключить к сети клиентскую программу администрирования или ноутбук, подключенный непосредственно к головной станции для доступа к конфигурации устройства.

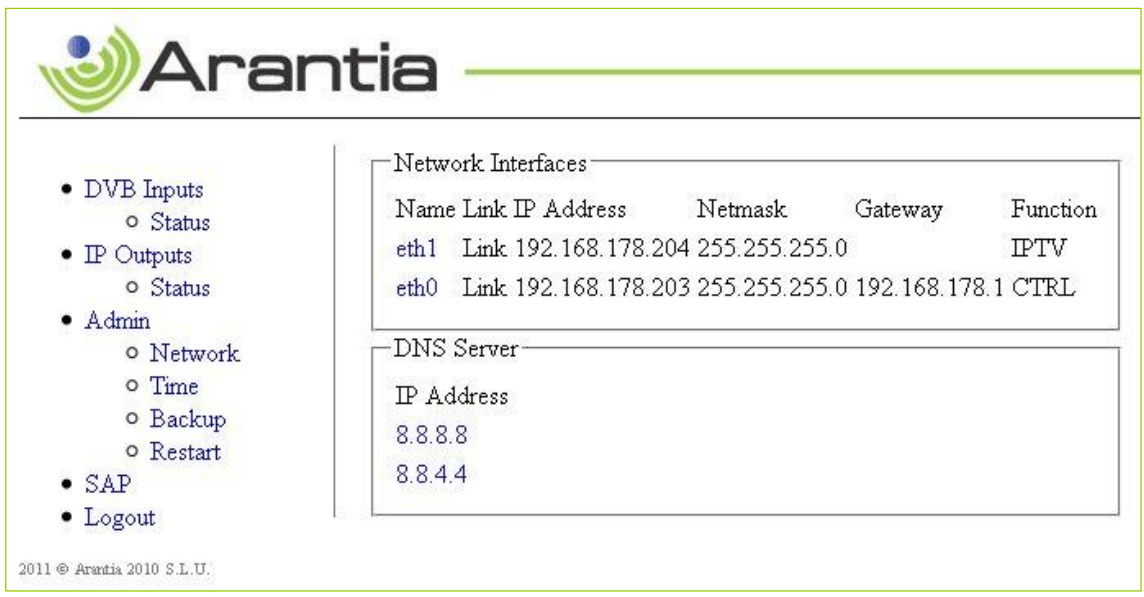

 С помощью этого интерфейса можно получить доступ к подробной конфигурации:

# IPTV: Eth1

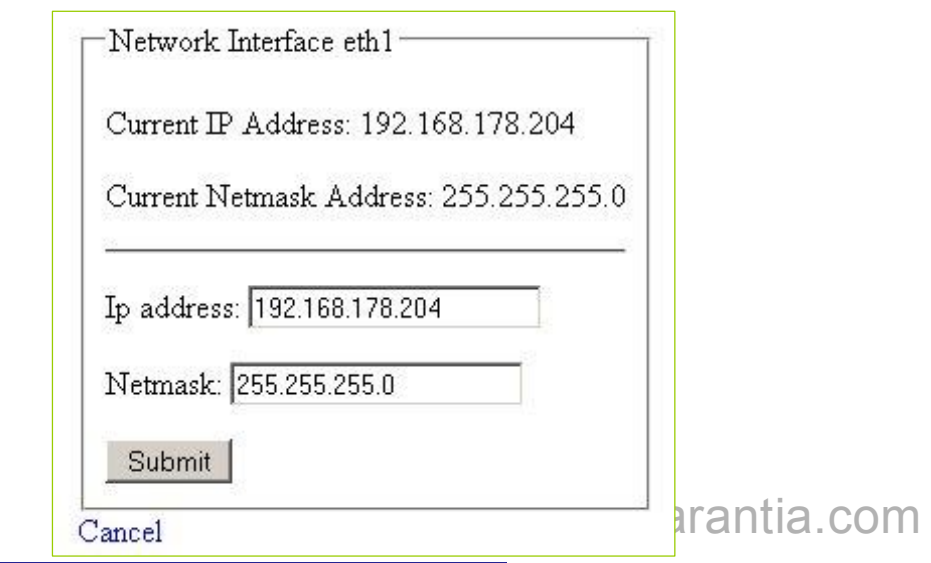

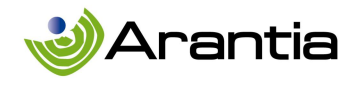

Для выходного интерфейса IPTV пользователь может изменить соответственно IP адрес и маску.

# CTRL: Eth0

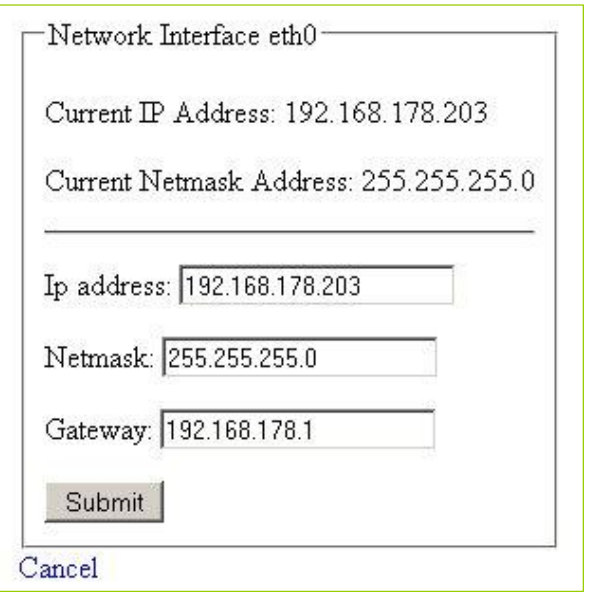

Для интерфейса управления пользователь может изменить IP-адрес, маску подсети и шлюз.

Для головной станции IPTV IP-адрес должен быть установлен в том же диапазоне, что и для частной клиентской сети, так что инструмент управления будут доступен для конфигурации компьютеров в сети.

Значение по умолчанию IP-адреса Интерфейса управления 192.168.1.10

DNS Server

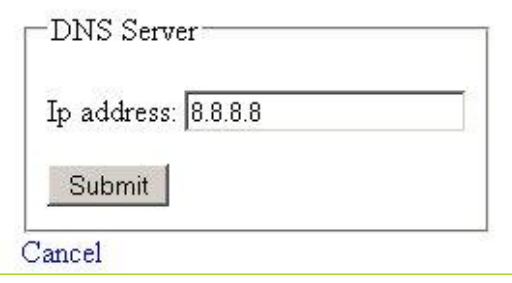

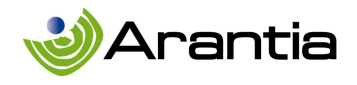

# 3.3.2 TIME

Интерфейс Time управляет различными настройками, связанные с датой, NTPсервером и т.д.

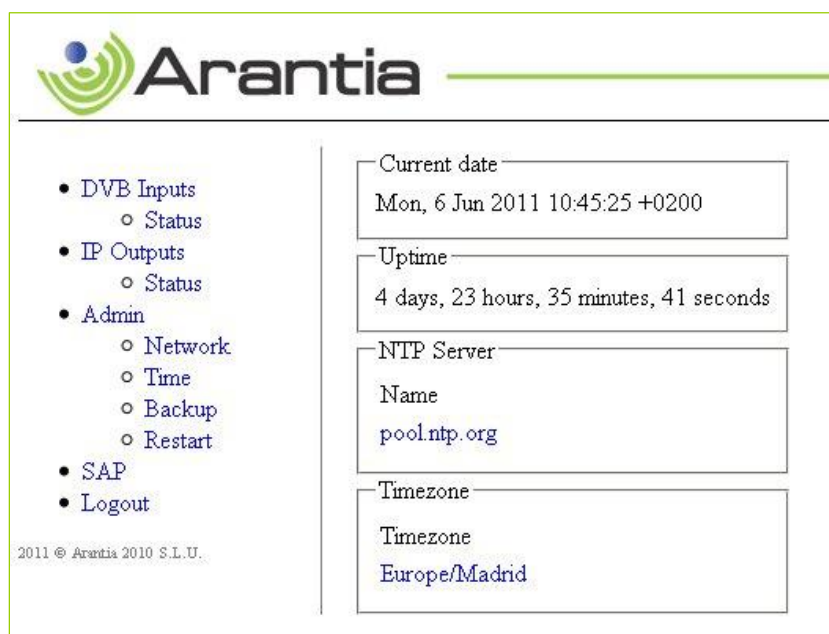

В первом разделе Current date показана текущая дата и время.

Следующий параметр Uptime показывает время работы головной станции IPTV с момента последнего запуска или перезагрузки.

Два последних раздела показывают информацию о текущих настройках и к тому же позволяют их изменять.

По умолчанию указан адрес NTP-сервера pool.ntp.org, это значение может быть изменено. Кроме того, можно установить часовой пояс из приведенного списка в зависимости от расположения головной станции IPTV.

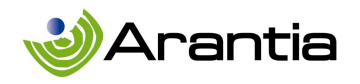

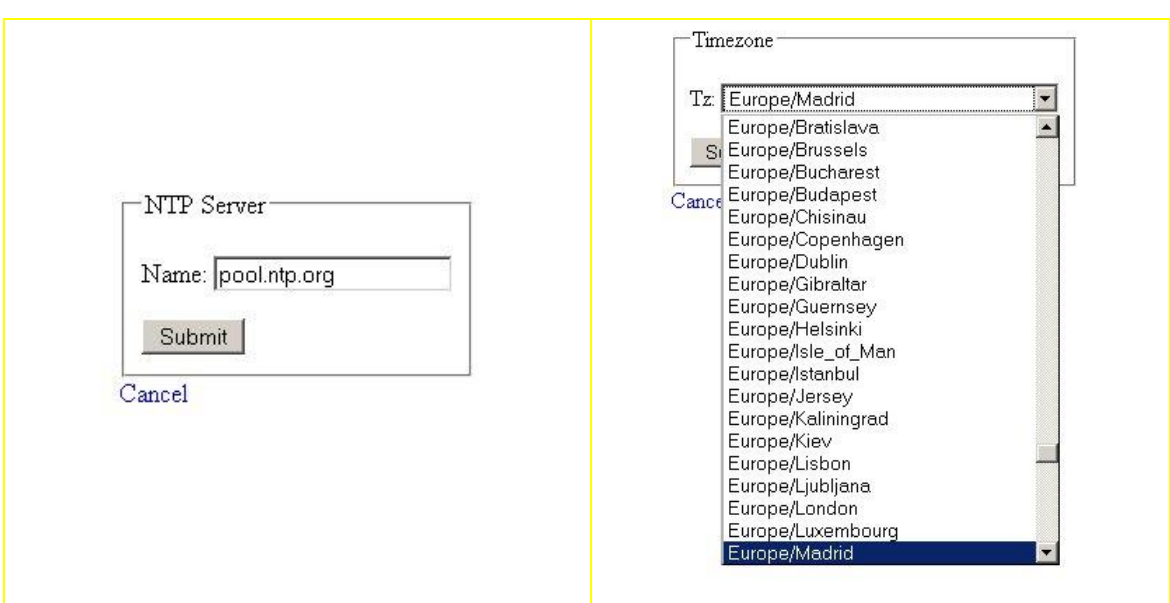

#### 3.3.3 BACKUP

Этот интерфейс дает возможность:

- Сохранить резервную копию данных и настроек головной станции IPTV.
- Восстановление ранее сохраненной конфигурации.
- Восстановление заводских настроек по умолчанию.

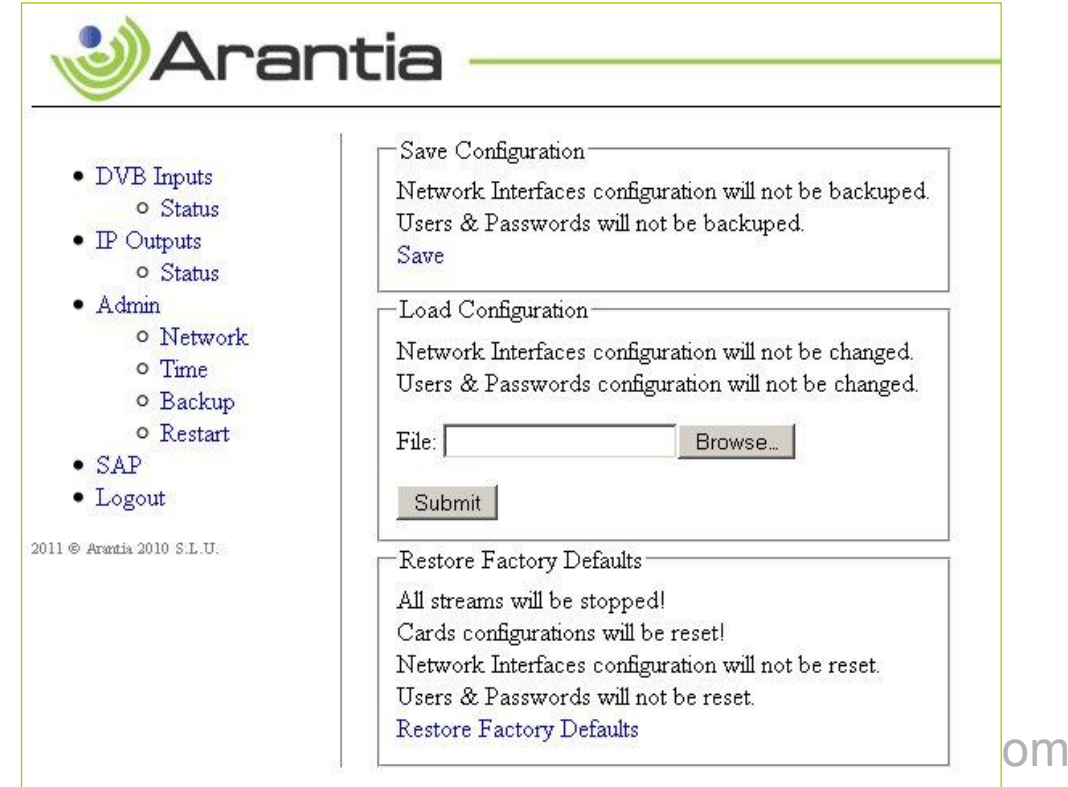

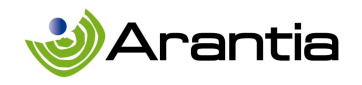

#### Сохранение конфигурации

После настройки головной станции IPTV желательно периодически сохранять резервную копию файла конфигурации для возможности восстановления конфигурации после сбоя или установки новой головной станции с такой же конфигурацией.

 Резервное копирование файлов будет создано при нажатии на кнопку Save в меню Save Configuration.

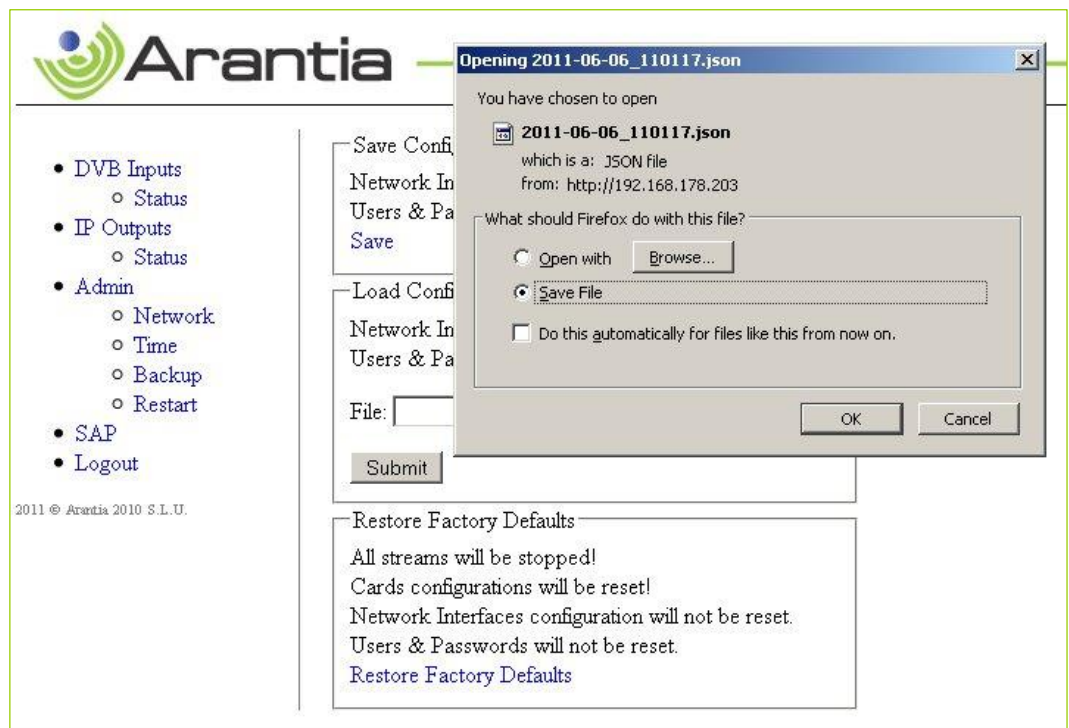

Появится диалоговое окно. В нем надо будет выбрать опцию Save File и выбрать место для хранения резервной копии файла, после чего нажать на кнопку ОК.

Должно быть принято во внимание, что хранимая конфигурация не включают в себя регистрационную информацию для конфигурации сети.

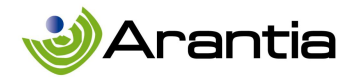

#### Чтение конфигурации

Меню Load Configuration позволяет восстановить ранее сохраненную конфигурацию.

Нажав на кнопку Browse, выберите в открывшемся окне файл, который содержит желаемую конфигурацию

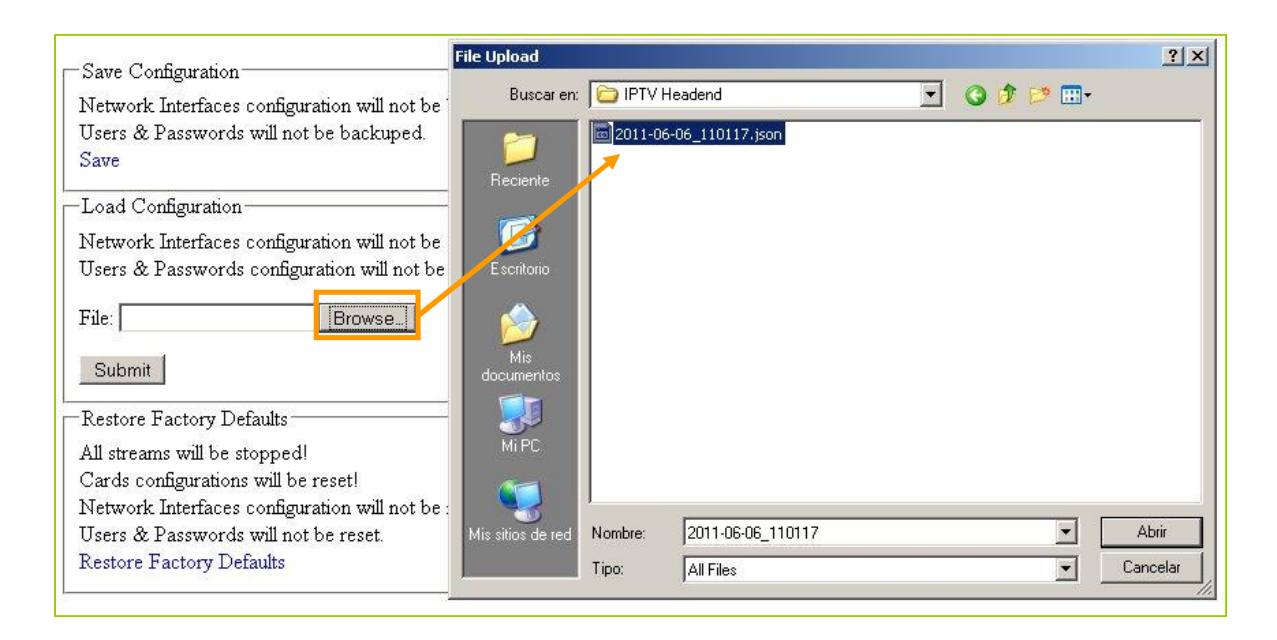

#### Восстановление заводских настроек

Наконец, есть меню для восстановления заводских настроек. Просто нажмите на кнопку Restore Factory Defaults.

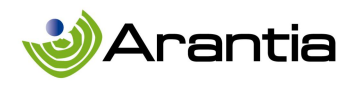

#### 3.3.4 ПЕРЕЗАПУСК

Это меню используется для удаленного перезапуска или выключения головной станции IPTV.

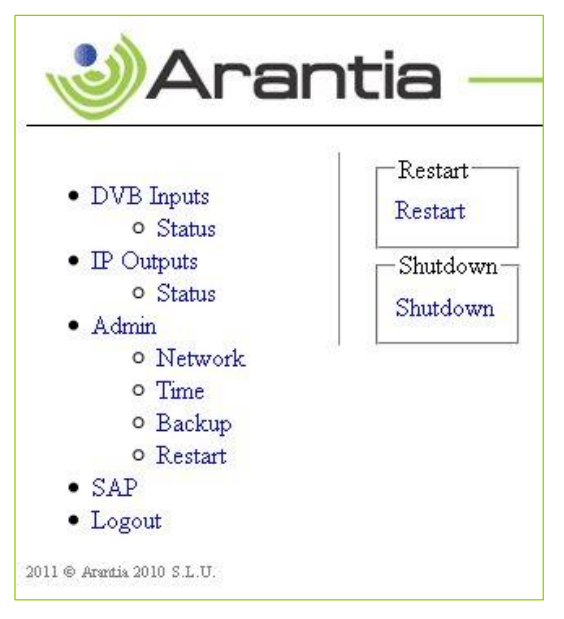

Если необходимо выключить устройство, желательно делать это всегда контролируемым образом, нажав на кнопку выключения в этом меню или на физические кнопки выключения на лицевой стороне головной станции IPTV. Оба варианта будут осуществлять отключение программного обеспечения с сохранением всех данных и настроек. Когда это возможно, всегда

целесообразно проводить отключение программного обеспечения головной

станции вместо резкого выключения питания.

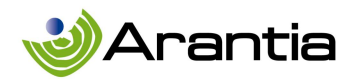

## 3.4 SAP

Меню SAP в левой колонке основного интерфейса позволяет получить доступ к различной функциональности, связанной с SAP протоколом (Session Announcement Protocol), отведенным для информации групповых сессий.

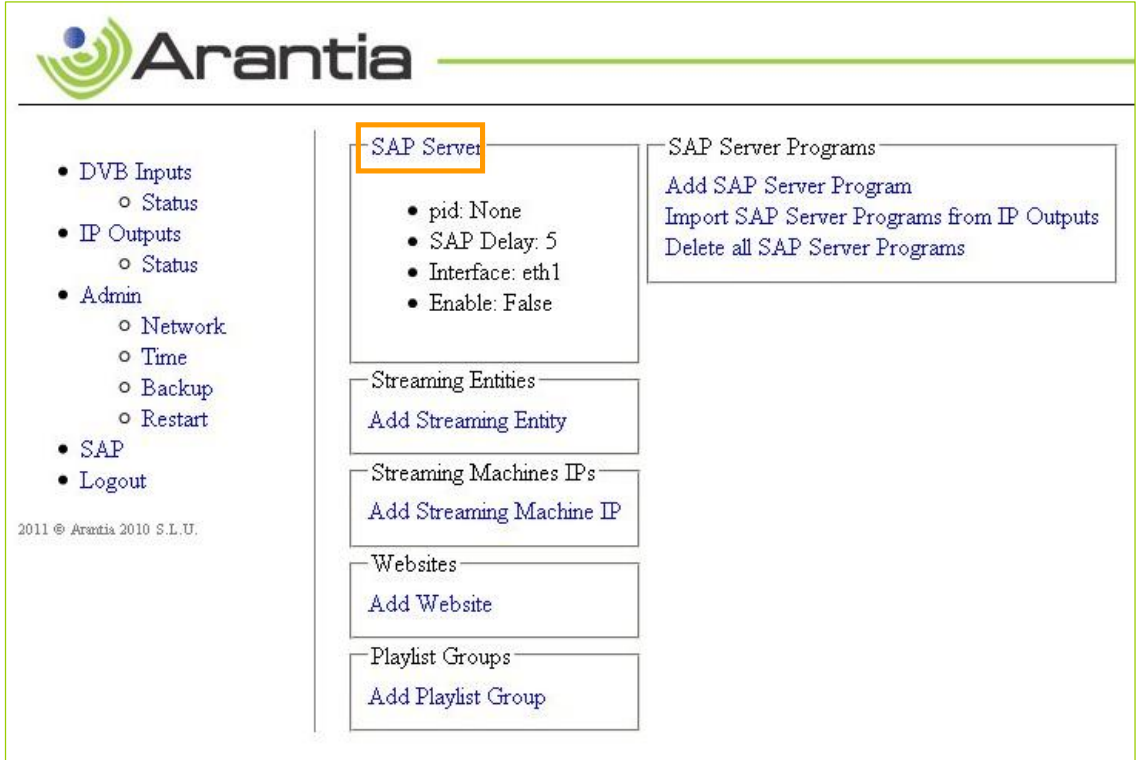

Прежде всего необходимо сделать базовую конфигурацию, нажав на кнопку SAP Server, как указано на картинке выше. Затем отображается следующее меню настройки:

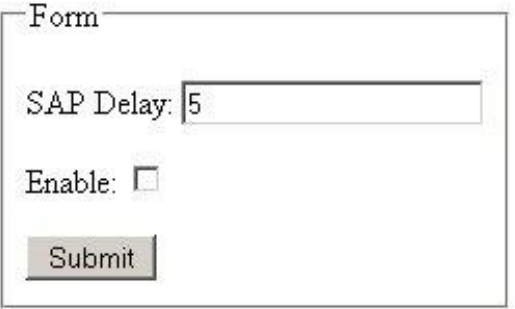

Параметр SAP delay указывает на время между обновлениями информационного

www.arantia.com

© ARANTIA 2010, S.L. 21/03/2013 32

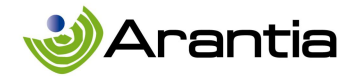

сервиса. Кроме того, необходимо включить опцию Enable для трансляции SAP объявлений.

Правая колонка включает в себя следующие опции:

• Add SAP Server Program: добавить каналы вручную. Эта опция должна быть использована в случае необходимости добавить каналы из второй головной станции IPTV в той же сети. Сервер SAP будет включен только для одной из них для избежания любых помех, так что каналы, транслируемые через вторую головную станцию, должны быть добавлены вручную путем заполнения указанных полей. Каналы, транслируемые через главную головную станцию, будут добавлены автоматически при нажатии кнопки Import SAP Server Programs from IP Outputs, объяснения описаны в следующем параграфе.

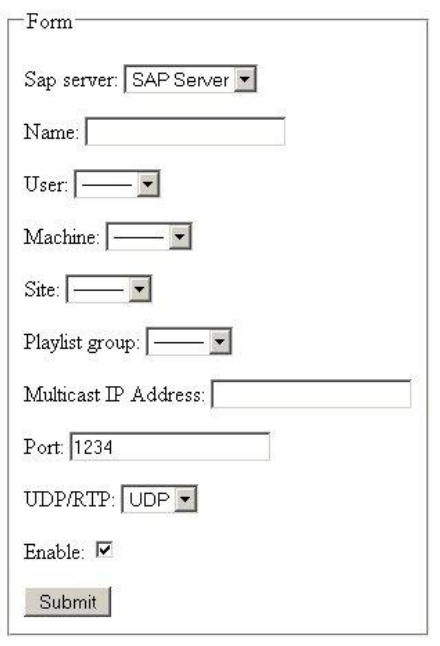

 Import SAP Server Programs from IP Outputs: Эта опция запускает автоматическое копирование всех каналов, передаваемых через IP выход, передающий эту информацию в сеть. Эта функция полезна, если содержание IPTV должно быть доступно в компьютерной сети через медиа-плеер VLC.

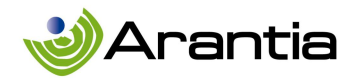

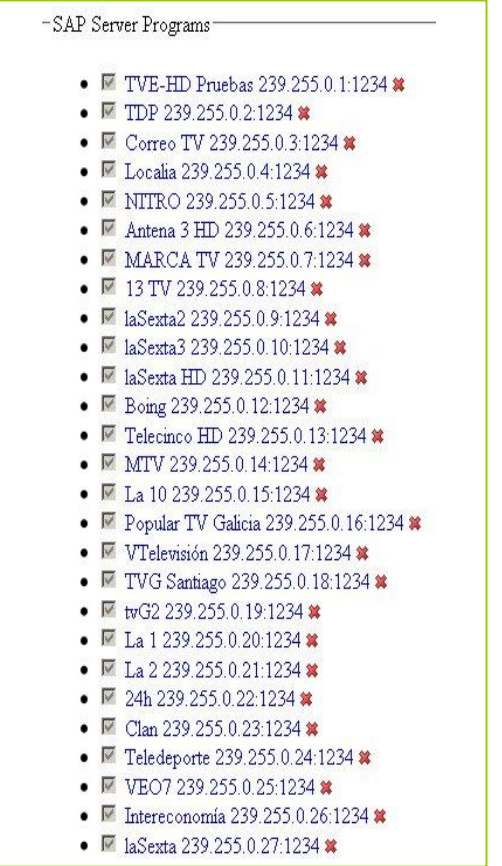

 Delete all SAP Server Programs: Разрешения на удаление всех программ, которые уже анонсированы в сети. После выбора этой опции появится меню подтверждения.

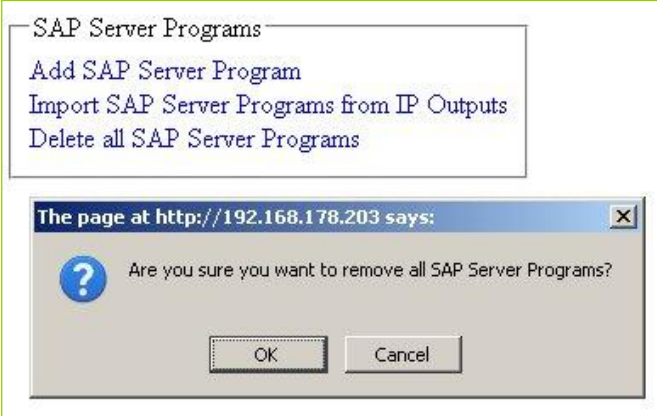

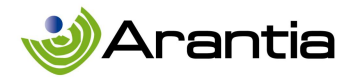

# 3.5 ВЫХОД ИЗ СИСТЕМЫ

При нажатии на Logout в левой колонке меню интерфейса управления, сессия будет прекращена. Следующий интерфейс позволяет снова войти в систему и вернуться в основной интерфейс.

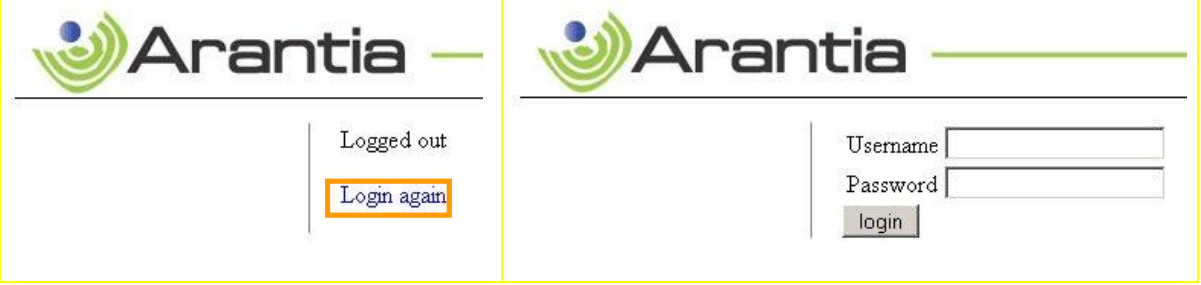